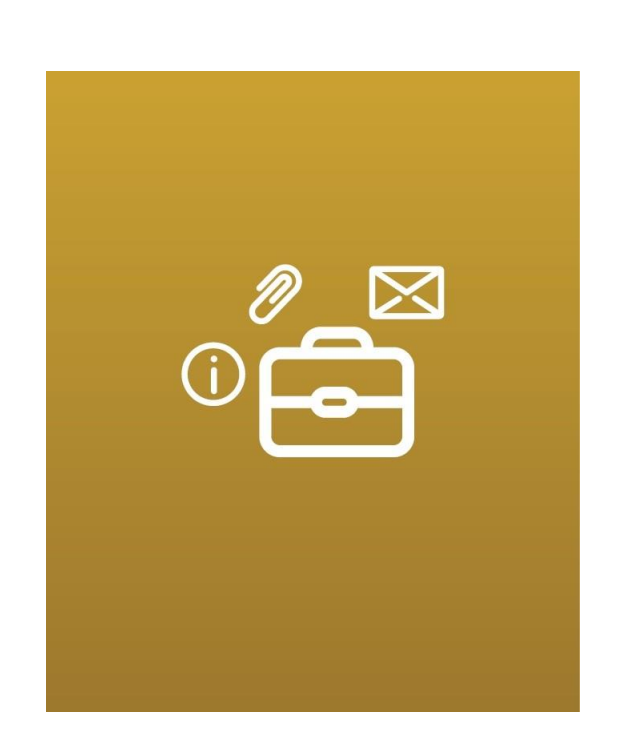

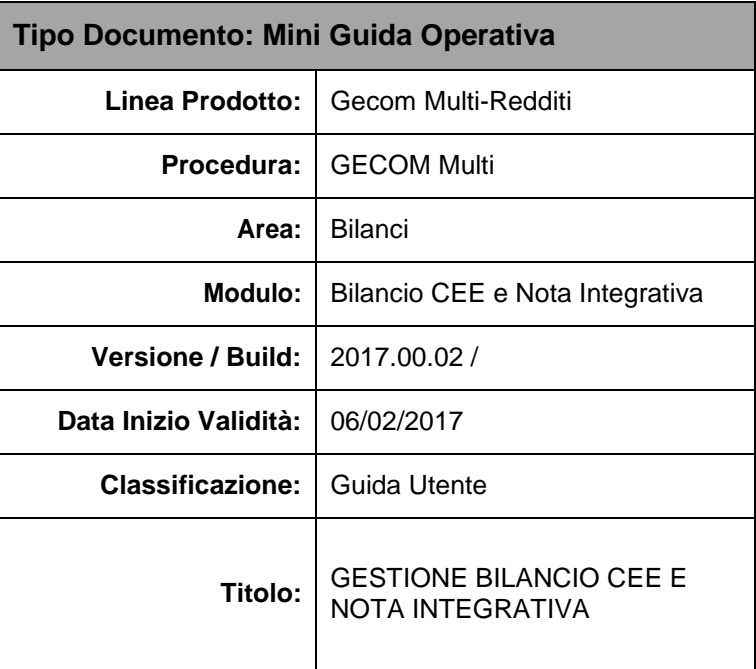

# **Gestione bilancioCEE**

In questa mini guida operativa tratteremo l'argomento della gestione del bilancio CEE e della Nota Integrativa. Verranno indicate le tabelle da configurare, come impostare le anagrafiche e tutta la sequenza operativa per gestire il NICEE.

### Configurazione tabelle

#### TABE97 - Bilanci

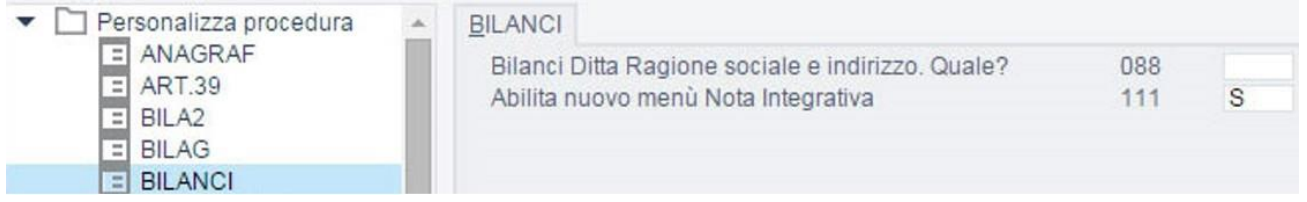

Indicare "**S**" alla voce "*Abilita nuovo menù Nota Integrativa"* sotto la scelta BILANCI.

#### CARSTD

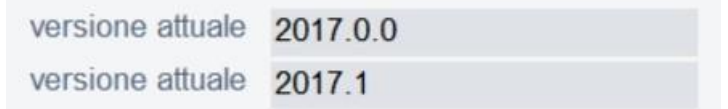

Verificare, lanciando il comando CARSTD, che la versione del PDC standard sia sempre l'ultima messa a disposizione da TeamSystem.

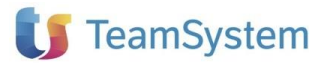

# Configurazione anagrafiche

#### ANADITTE - 3.Contabilità

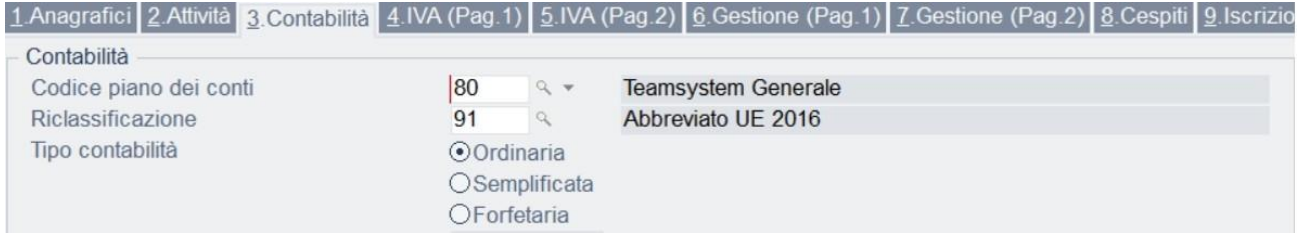

Indicare il "*Codice riclassificazione"* adottato in ANADITTE - 3.Contabilità.

#### **in alternativa**

#### GEPRMUL - 1.Utilità varie - 2.Inserimento cod. riclas. - Ditte

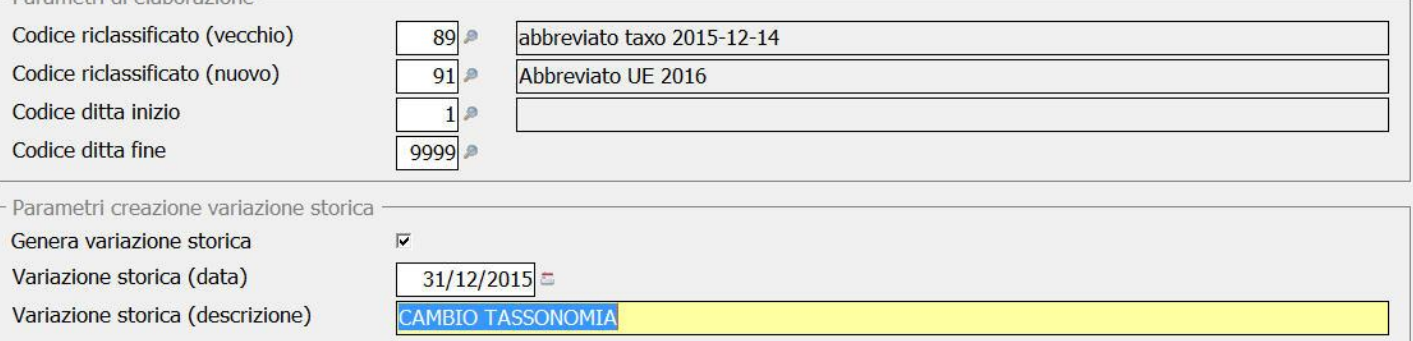

Questa procedura può essere gestita automaticamente per più anagrafiche contemporaneamente tramite il comando GEPRMUL - 1.Utilità varie - 2.Inserimento codice riclassificato ditte.

### Configurazione software esterno (Microsoft OFFICE WORD)

#### Impostazioni macro

- Si Disattiva tutte le macro senza notifica
- **Disattiva tutte le macro con notifica**
- Si Disattiva tutte le macro tranne quelle con firma digitale
- Attiva tutte le macro (scelta non consigliata; potrebbe venire eseguito codice pericoloso)

Attivare le macro in Office dal pulsante FILE - Opzioni - Centro protezione - Impostazioni Centro protezione, inserire il check nel campo "*Attiva tutte le macro*".

(Solo per versioni di Microsoft Word uguali o superiori alla 2010):

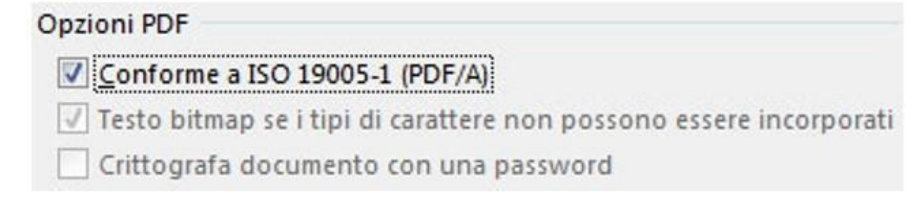

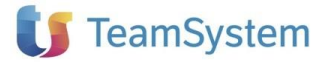

Configurare Office per convertire i documenti in PDF/a: FILE - Salva con nome -scegliere il formato PDF - cliccare su Opzioni

## **Sequenza operativa**

Quando si entra in NICEE per la prima volta viene in automatico avviata un'interfaccia di Creazione guidata Nota Integrativa che veicola l'utente nei vari passaggi da seguire per il completamento della nota; sarà possibile disabilitare i singoli passaggi di tale procedura guidata (o tutta la creazione guidata) tramite ARCCEEP - Parametri creazione guidata.

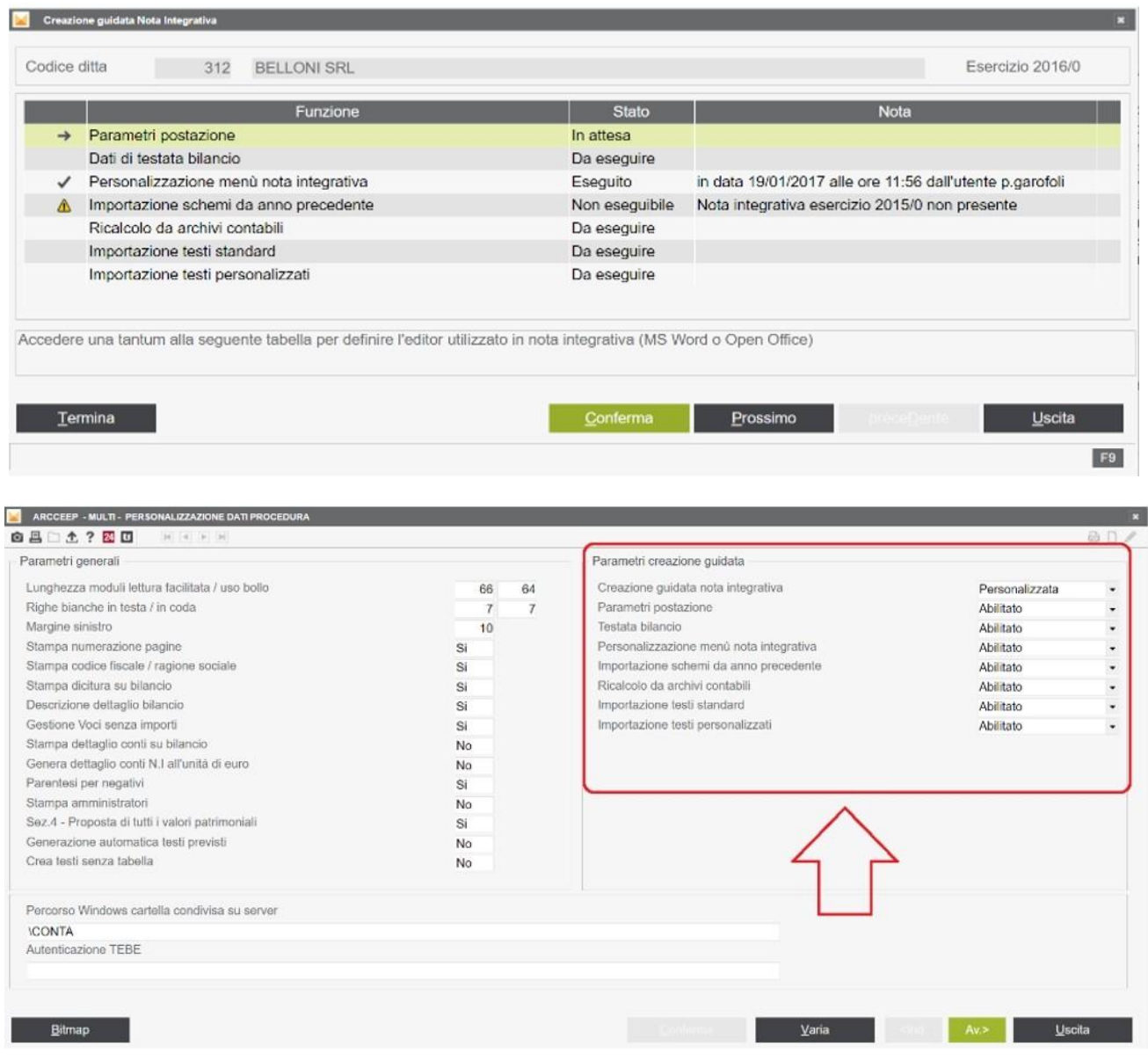

Di seguito i diversi step considerati dalla procedura guidata

# Parametri postazioni (TABEPOS)

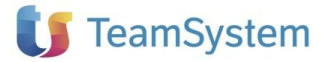

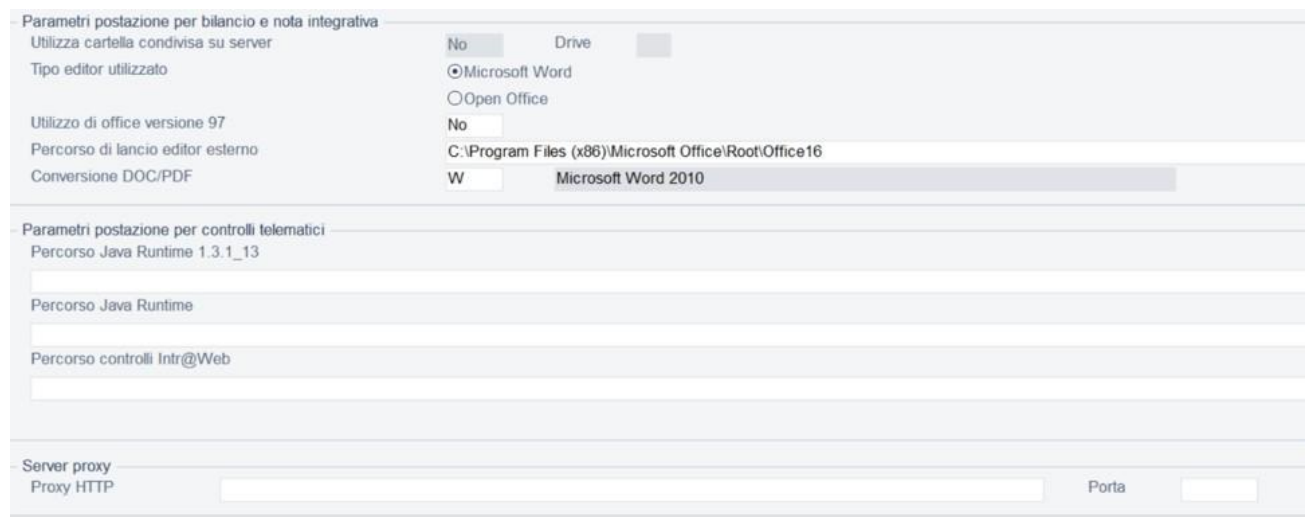

All'interno di TABEPOS, indicare nel campo "*Tipo editor utilizzato"* sia inserita la tipologia di editor. Indicare alla scelta "*Conversione DOC/PDF"* con quale editor si effettueranno le conversioni in PDF/a.

Nel campo Percorso di lancio editor esterno, tramite il pulsante F7 Default verrà prelevato il percorso di Word/OpenOffice.

Nel campo Percorso Java Runtime, tramite il pulsante **F7 Default**i verrà prelevato il percorso Java, necessario per la funzione di anteprima e verifica dell'XBRL (in caso contrario inserire il percorso manualmente). Nel campo "Server proxy" inserire i dati richiesti solo se effettivamente si utilizza un server proxy.

### Dati di testata bilancio

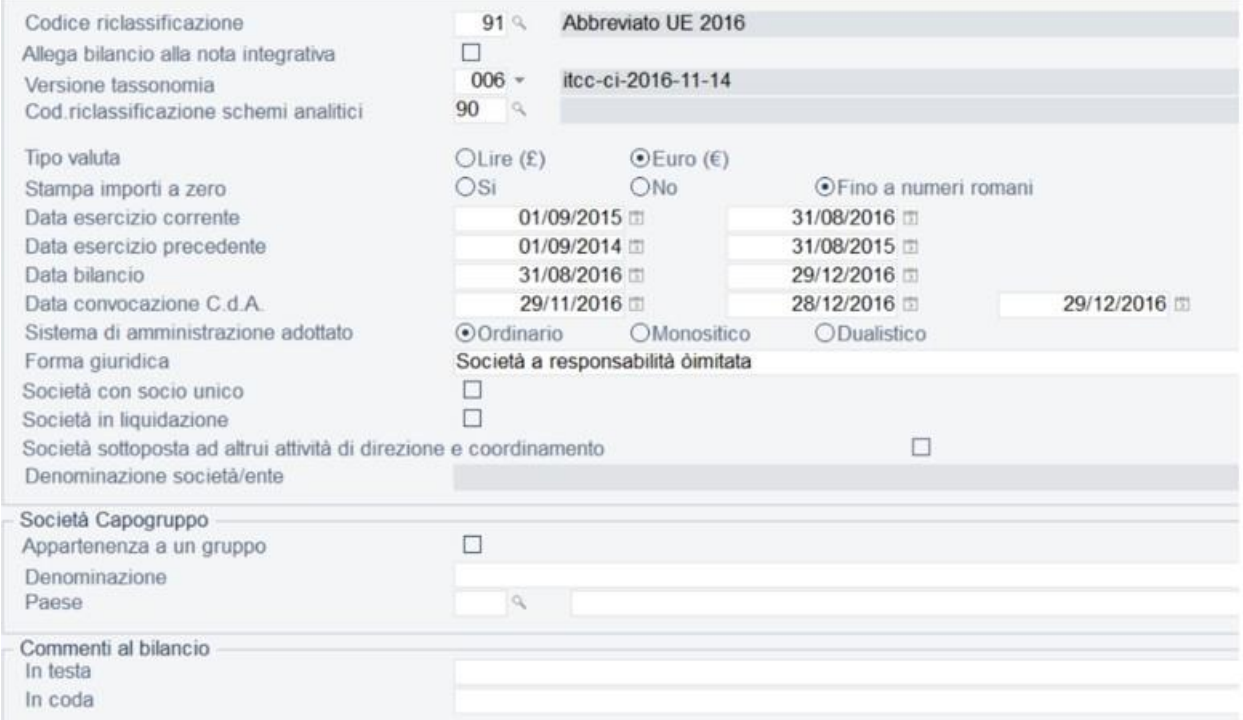

Controllare che i dati riportati siano corretti, in particolare:

- Stesso "*Codice riclassificazione"* presente anche in ANADITTE
- Impostare la *"Versione tassonomia"* con la quale occorre depositare il Bilancio
- Al campo *"Cod. riclassificazione schemi analitici"* occorre inserire il codice relativo ad un riclassificato analitico (ad esempio 90) solo se il "Codice riclassificazione" di cui al punto precedente è relativo ad u n Bilancio Abbreviato: il programma infatti utilizzerà il *"Cod. riclassificazione schemi analitici"* per tutti quegli

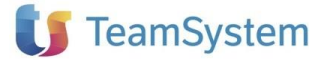

schemi analitici che si deciderà di abilitare all'interno di un Bilancio Abbreviato.

# Personalizzazione menù nota integrativa (PERSMCEE)

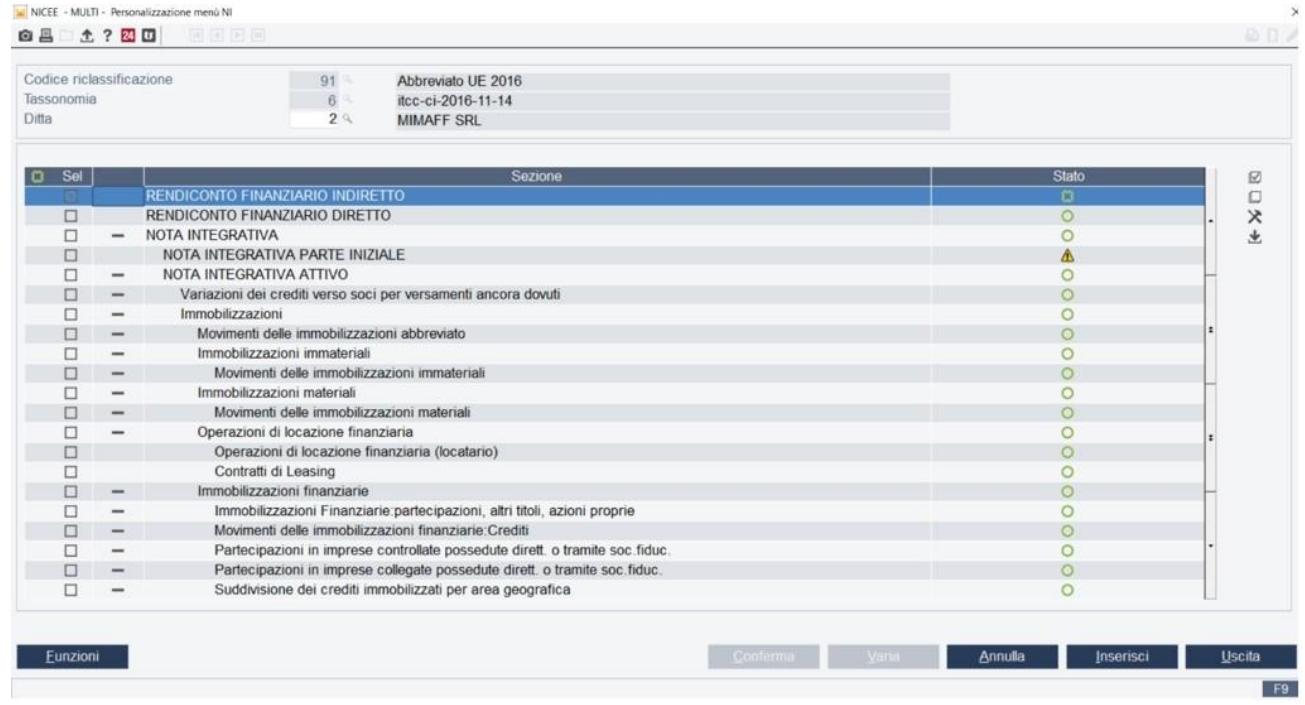

Attraverso questa funzionalità è possibile creare un menù personalizzato con le sole voci di nota integrativa che si vogliono utilizzare per le ditte (per tutte o solo alcune) dello studio.

Nel campo *"Ditta"* selezionare l'opzione *"Tutte le ditte"* (campo lasciato a "*spazio*") se si desidera che il menù personalizzato vada applicato a tutte le nuove note integrative con il riclassificato selezionato o selezionare il codice della ditta se il menù personalizzato deve essere applicato sol su una ditta (ad esempio per la ditta della quale si sta eseguendo la creazione guidata).

A questo punto posizionarsi su di un riga e, nel menu cui si accede dopo aver utilizzato il tasto destro del mouse, selezionare *"Abilita sezione".*

In alternativa , è possibile inserire il check sulle righe da abilitare e dal menù che appare dopo aver utilizzato il tasto destro del mouse scegliere *"Abilita selezionati".*

Oltre alla possibilità di abilitare le sole sezioni che si ritengono opportune è anche possibile, selezionando l'opzione *"Prevedi selezionati"* , impostare le sezioni come *"Previste".*

A questo punto entrando in NICEE su una nuova nota integrativa la procedura propone il menù che è stato personalizzato con il comando PERSMCEE con le sezioni abilitate/previste.

### Importazione schemi da anno precedente

E' prevista la possibilità di effettuare, oltre al calcol completo, anche un ricalcolo di tipo parziale attraverso l'utilizzo della funzione "**Selezione parametri**" attiva all'interno del programma di importazione.

Ricalcolo da archivi contabili

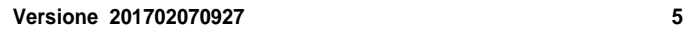

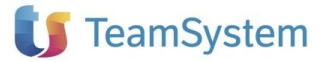

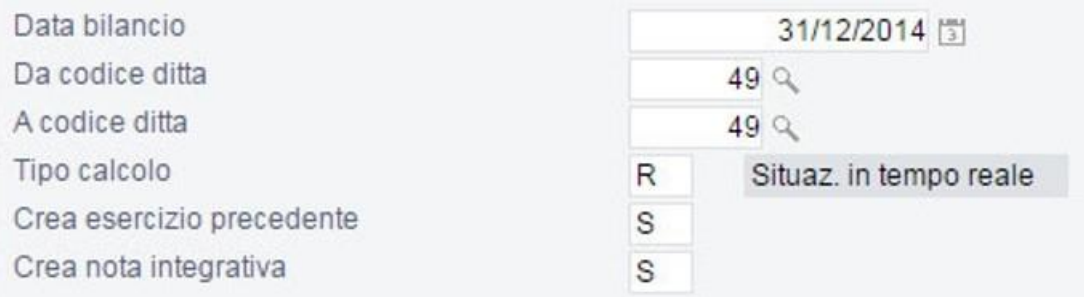

Compilare la schermata relativa al ricalcolo da archivi contabili tenendo conto se si voglia ricalcolare anche il bilancio dell'esercizio precedente (*Crea esercizio precedente*) e se si voglia calcolare la nota integrativa, relativamente agli schemi automatici (*Crea nota integrativa*).

In fase di "Ricalcolo da archivi contabili - Genera bilancio anno precedente" viene dato un Warning nel caso in cui il programma non rilevi Progressivi nell'anno precedente: questo ulteriore controllo serve per scongiurare l'eventualità che l'utente abbia inserito il bilancio manualmente direttamente in NICEE e che quindi calcoli tutto con i ricalcolo.

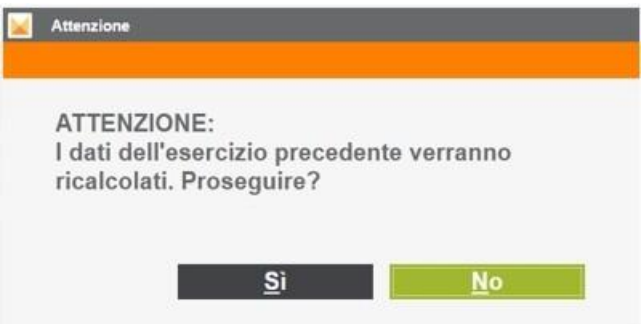

### Importazione testi standard/personalizzati

Si può procedere con l' *Importazione testi standard* o con l' *Importazione testi personalizzati,* in quest'ultimo caso è possibile importare su un'anagrafica i testi già presenti su di un'altra anagrafica per lo stesso esercizio o per uno precedente/successivo.

Dopo aver optato per l'importazione dei testi personalizzati è possibile utilizzare la funzione "*Inserisci*" per modificare il codice dell'anagrafica da cui prelevare i testi e per variare l'anno.

### **Generazione deidocumenti**

Una volta completate le fasi precedenti sarà quindi possibile procedere alla generazione dei vari documenti necessari per il deposito del Bilancio CEE tramite la funzione "**Allegat**i".

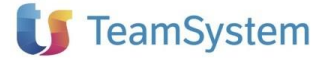

# **MySupport**

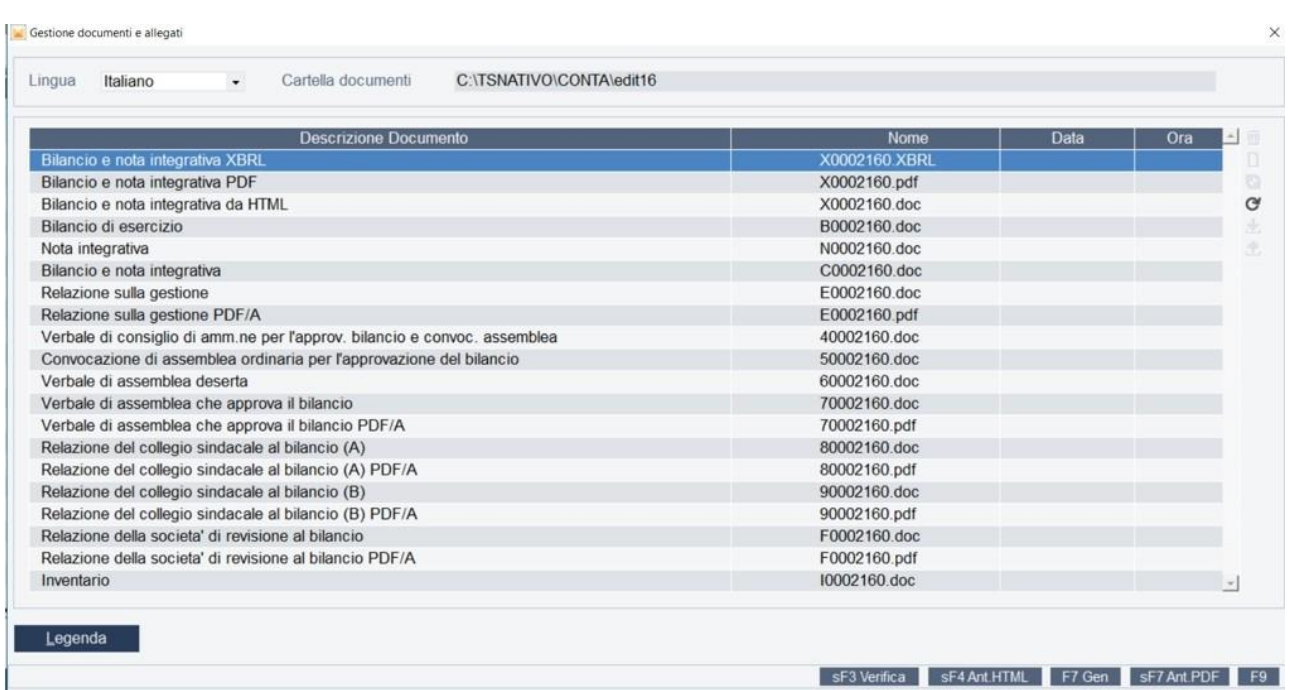

Una volta generato il file "*Bilancio e nota integrativa XBRL*" sarà poi possibile effettuarne la verifica tramite il pulsante **sF3 Verifica** per controllare che sia formalmente corretto per il successivo invio alla CCIAA.

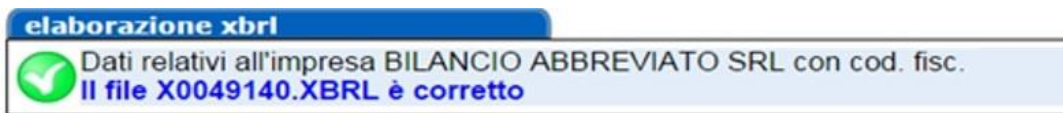

## **Gestione schemi bilancio CEE e nota integrativa**

Lanciando il comando NICEE, ci troveremo davanti una videata suddivisa in due colonne, la prima relativa agli schemi di Nota Integrativa, la seconda dedicata ai box funzioni.

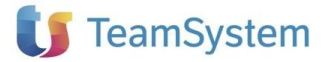

# **MySupport**

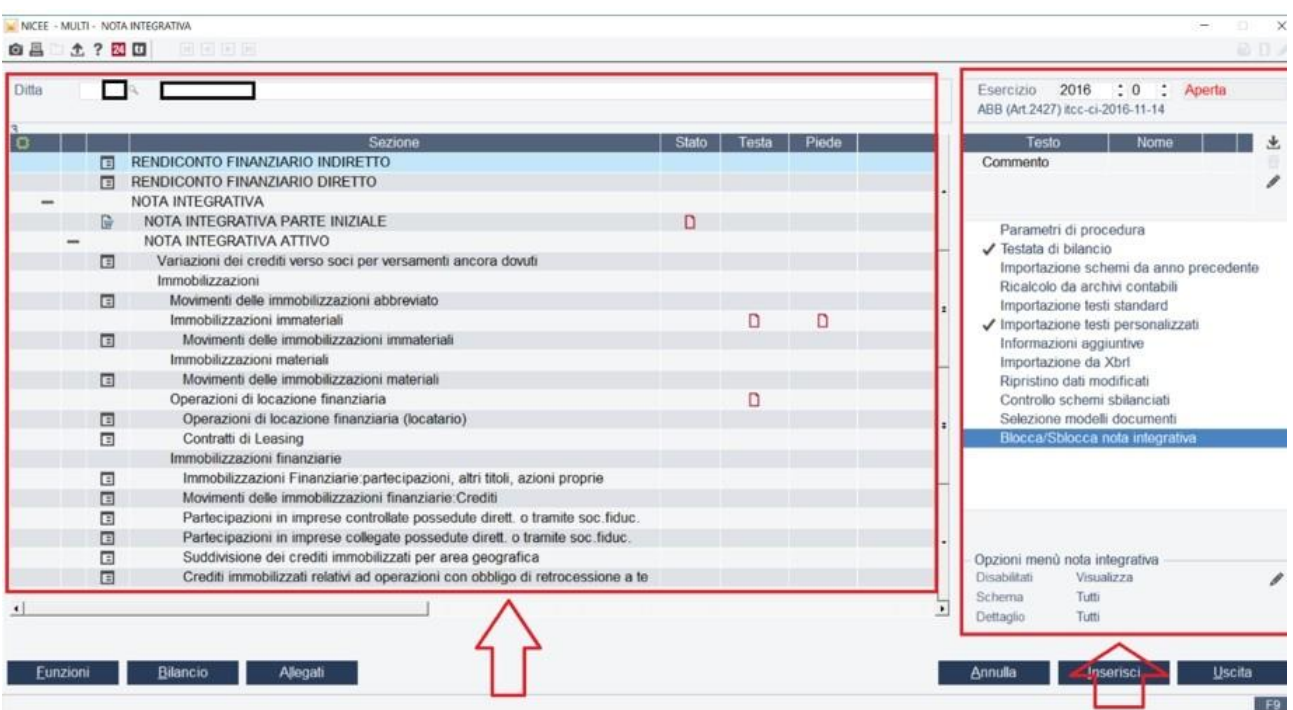

## Legenda schemi

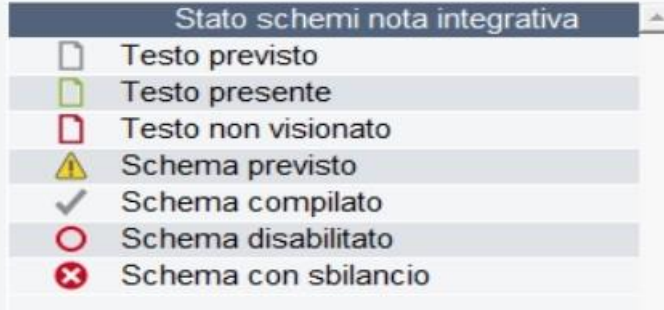

A fianco di ogni singolo schema di Nota Integrativa, troviamo delle icone che ci indicano lo stato dello schema stesso o del testo ad esso associato (la "legenda" è consultabile tramite tasto destro del mouse sulla sezione desiderata).

### Box funzioni "testo"

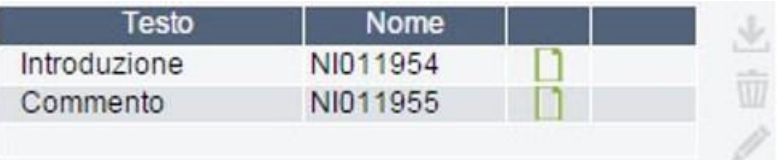

E' possibile richiamare, importare o annullare i vari testi relativi agli schemi di NI. Le scelte sono diverse a seconda della voce su cui si è posizionati.

Nella colonna "*Testo*" viene riportata la dicitura "*Schema*", come nel caso della sezione Nota Integrativa parte iniziale o la dicitura "*Introduzione/Commento*" come nel caso di sezioni che si riferiscono a tabelle. A seguire il nome del file (NIxxxxxx) e l'icona del foglio di Word con il check verde che sta a significare che il testo è presente e che se cliccato viene aperto. E' assolutamente indifferente gestire il testo cliccando direttamente sull'icona della

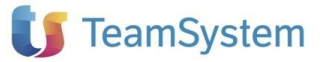

riga corrispondente (sulle colonne "Stato", "Testa", "Piede") che aprirlo dal box "Testo".

## Box funzioni "generali"

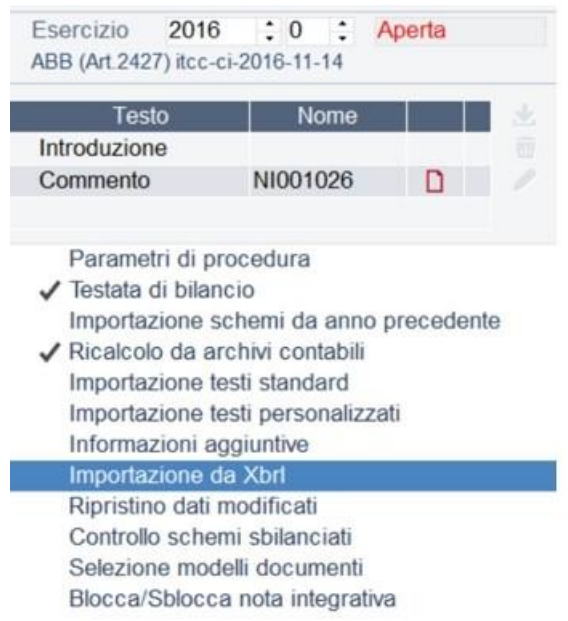

Tale box contiene le operazioni che è possibile eseguire sulla Nota Integrativa, come ad esempio il "*Ricalcolo da archivi contabili*" e l'"*Importazione testi standard*", già presenti nella procedura guidata iniziale ,od il "*Ripristino dei dati modificati*" ed il "*Controllo schemi sbilanciati*" che invece non erano contemplati nella Creazione guidata Nota Integrativa.

### Box "opzioni menù nota integrativa"

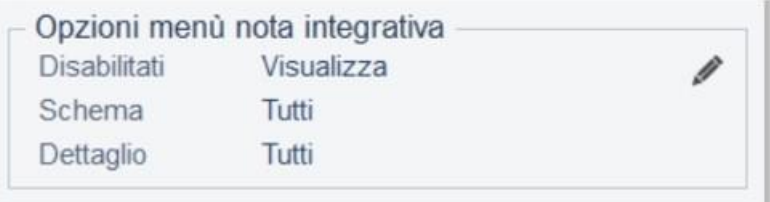

Attraverso tale menù è possibile decidere come visualizzare i vari schemi all'interno della Nota Integrativa:

- Visualizzare/Nascondere gli schemidisabilitati
- Visualizzare tutti gli schemi oppure solo quelli condati/testi/sbilanci
- Visualizzare tutti gli schemi oppure solo quelli compilati/da compilare/previsti/compilati e previsti o in alternativa non visualizzare alcuno schema.

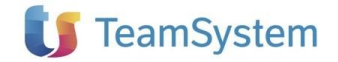